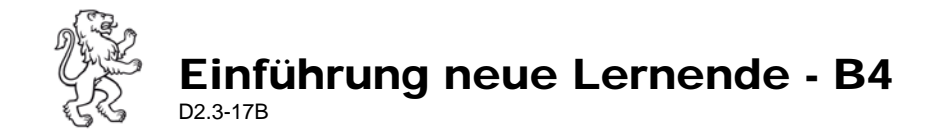

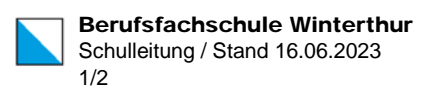

# Einführungsmodul B4: eBook und Begrüssung

## A) Ziel

Die Lernenden aktivieren die Lehrmittel als eBooks. Die Lernenden kennen die Grundfunktionen für die Nutzung der eBooks. Die Abteilungsleitung und kabel stellen sich den neuen Klassen vor.

Verantwortlich: Lehrperson gemäss Aufteilung Einführungsprogramm [\(P2.2-01\)](https://www.bfs-guide.ch/media/1369/p22-01.pdf), Modul B4

## B) Checkliste

## eBook (Abteilung Soziale Berufe)

- **eBook aktivieren: Edubase**
	- o Zugang zu e-Lehrmittel über: <https://bfs.zh.ch/fuer-lernende/tools-im-schulalltag/> > Kachel eLehrmittel > Kachel Edubase
	- o Login bei app.edubase.ch: Registrieren Sie sich bei Edubase mit Ihrer privaten E-Mail-Adresse (@gmail, @hotmail etc.).

Passwort setzen – eventuell dasselbe wie beim Schulzugang (Modul Tools B3)

- o Öffnen Sie in einem zweiten Tab den Posteingang Ihrer privaten E-Mail. Sie haben einen Bestätigungslink erhalten - schliessen Sie damit die Registrierung bei Edubase mit dem Bestätigungslink ab.
- o Melden Sie sich nun mit Ihrer privaten E-Mail-Adresse auf Edubase an (app.edubase.ch)
- o Klicken Sie oben in der Mitte der Seite auf «Aktivierungscodes».
- o Suchen Sie nun in Ihrem privaten Maileingang die Mail von Edubase, welche Sie nach der Bücherbestellung erhalten haben. Kopieren Sie in dieser Mail von Edubase den Aktivierungscode. Fügen Sie diesen ein im ersten Tab bei Edubase unter "Aktivierungscode". Klicken Sie danach auf «Aktivieren».
- o ACHTUNG: Lernende, welche das Bundle bestellt haben (E-Book + Print,) haben den Aktivierungscode für die Careum-Lehrmittel im gedruckten Buch!
- **Grundfunktionen zur Arbeit mit dem E-Lehrmittel in Edubase vorzeigen und immer wieder – in den kommenden Wochen im Unterricht - repetieren**
	- o Suchfunktionen [Wie funktioniert die Suche? \(zoho.com\)](https://desk.zoho.com/portal/edubase/de/kb/articles/wie-funktioniert-die-suche) /<https://youtu.be/87B-rooQgg8>
	- o Zoomfunktion (Doppelseite, Einzelseite, vergrössern)
	- o Textbearbeitung [Wie kann ich Textstellen markieren oder Dateien anhängen? \(zoho.com\)](https://desk.zoho.com/portal/edubase/de/kb/articles/wie-kann-ich-textstellen-markieren-oder-dateien-anh%C3%A4ngen) / <https://youtu.be/OCQHUWf40u8>
	- o Der Offlinemodus [Wie funktioniert der Offline-Modus im Browser? \(zoho.com\)](https://desk.zoho.com/portal/edubase/de/kb/articles/wie-funktioniert-der-offline-modus-im-browser) / [https://youtu.be/MXyCiG\\_Q\\_YU](https://youtu.be/MXyCiG_Q_YU)

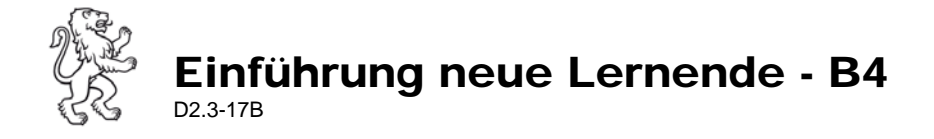

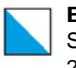

#### eBook/ Lernmedien (Allgemeine Abteilung)

#### **Zugang eBooks/ Lernmedien aktivieren**

- **eBook «Gesellschaft für den Detailhandel» bei Edubase:** 
	- o **Kachel [Edubase](https://bfs.zh.ch/fuer-lernende/tools-im-schulalltag/e-lehrmittel/)** (Homepage BFS/ E-Lehrmittel) öffnen.
	- o **Registrierung** mit **Schulmailadresse** [\(vorname.nachname@stud.bfs.zh.ch\)](mailto:vorname.nachname@stud.bfs.zh.ch), danach **Passwort** setzen.
	- o E-Mail von Edubase im **E-Mail-Konto der Schule** öffnen und Registrierung bei Edubase mit dem **Bestätigungslink** abschliessen.
	- o Mit **Schulmailadresse** auf Edubase anmelden.
	- o Auf der geöffneten Seite auf «**Aktivierungscodes**» klicken.
	- o Aktivierungscode (in physischem Lehrmittel, Seite 2) eingeben, dann auf **Aktivieren** und danach auf **Fortfahren** klicken.
- **Zugang E-Übungsband «Gesellschaft für den Detailhandel»**
	- o Auf Moodle anmelden im Dashboard in der Suchfunktion…
		- DA: «DA 2023» eingeben und den Kurs «ABU (DA BiVo 22+) Kurs 1 2023» auswählen.
		- DF: «DF 2023» eingeben und den Kurs «ABU (DF BiVo 22+) Kurs 1 2023» auswählen.
- **Lernmedien Konvink**
	- o Login für die Lernenden müssten die Lehrbetriebe bereits durchgeführt haben! (Wenn nein, Lernende anweisen, dies mit dem Lehrbetrieb umgehend nachzuholen (siehe [https://bds.konvink.store](https://bds.konvink.store/) > FAQ)
	- o Anmeldung über **Kachel [Konvink](https://bfs.zh.ch/fuer-lernende/tools-im-schulalltag/e-lehrmittel/)** (Homepage BFS/ E-Lehrmittel)

#### **Grundfunktionen zur Arbeit mit den E-Lehrmitteln vorzeigen und immer wieder repetieren**

- o Edubase: [Suchfunktionen,](https://edubase.zohodesk.com/portal/de/kb/articles/wie-funktioniert-die-suche) [Textbearbeitung,](https://desk.zoho.com/portal/edubase/de/kb/articles/wie-kann-ich-textstellen-markieren-oder-dateien-anh%C3%A4ngen) [Offlinemodus,](https://desk.zoho.com/portal/edubase/de/kb/articles/wie-funktioniert-der-offline-modus-im-browser) [Edubase-Handbuch](https://app.edubase.ch/#library)
- o Konvink: Nach Anmeldung auf Konvink > Dashboard > Video: *«Wie geübte Konvinker navigieren»*